## Bethesda Christian Academy Student LMS Access

**FACTS LMS** gives you an opportunity to use the Learning Management System (LMS) to interact with a classroom environment – all via the Internet!

**FACTS LMS** is a private and secure student area that will allow students to connect with students and teachers online, including accessing class materials, uploading assignments, participating in classroom discussions, and taking quizzes.

Here's how to create or login an LMS login:

- 1. In Chrome, Firefox, Safari, or Internet Explorer go to <u>www.factsmgt.com</u> and click **Parent Login**, then select **FACTS Family Portal (ParentsWeb)** or use the link on the site: **start.bcacrusaders.org**
- 2. Type the school's **District Code: BETH-NC**
- 3. Click on the **Student** tab. If you need to create an account, follow steps 4-8. If you already have a login you will enter the system after you clock login.
- 4. Click Create New Family Portal Account.
- 5. Type the student's email address and click **Create Account**. An email will be sent which includes a link to create the login. The link is active for 6 hours.
- 6. From the email, click the link to create the Family Portal login. A web browser displays the student's **Name** and FACTS SIS **Person ID**.
- 7. Type a User Name, Password, and Confirm the password.

| Change/Create Password |          |             |          |         |                                |  |  |  |
|------------------------|----------|-------------|----------|---------|--------------------------------|--|--|--|
| Name                   | Person I | D User Name | Password | Confirm |                                |  |  |  |
| Callie Johnston        | 11519    | cjohnston   |          |         | Save User Name and/or Password |  |  |  |

 Click Save User Name and/or Password. A message displays at the top of the browser, "User Name/Password successfully updated."

| User Name/Pase  | word suce | cessfully updated. |              |                                |
|-----------------|-----------|--------------------|--------------|--------------------------------|
| Change/Creat    | e Passw   | ord                |              |                                |
| Name            | Person I  | D User Name        | Password Con | firm                           |
| Callie Johnston | 11519     | ciohnston          |              | Save User Name and/or Password |

9. Go to Ims.renweb.com and log in with the user name and password.

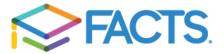